# MMSSTV・YoniQ 使用体験記

2023 年 7 月 1 日

MMSSTV・YoniQ は JH3HHN 森さんのエンジンをベースに して Grupo Radio Galena (ラジオガリーナグループ)が カスタマイズしたソフトである ので操作方法は従来の MMSSTV とそれほど異なってはいない。私は MMSSTV・ YoniQ を単独で使うのではなく JQ1HDR 大和さんの Image Controller Easy Simple と組み合わせて使用するためにインス トールした体験記をまとめた。

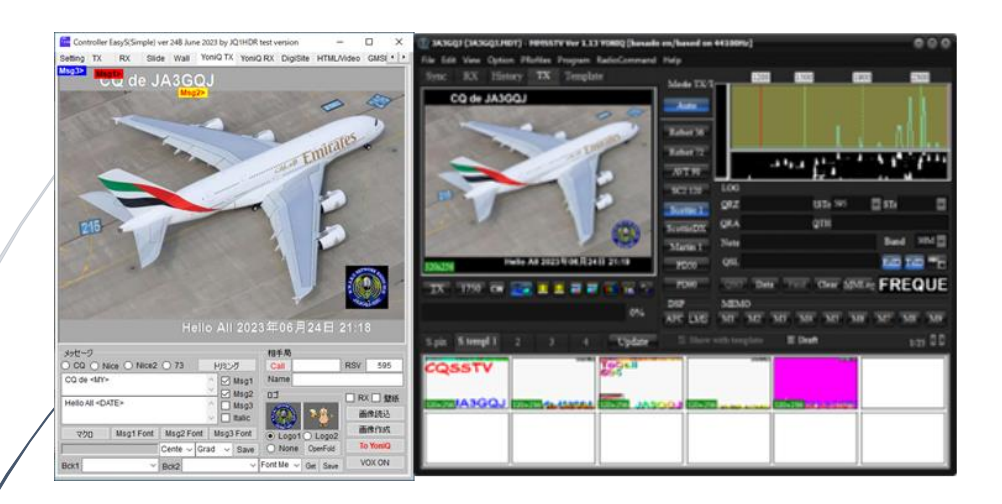

JA3GQJ

# 目次

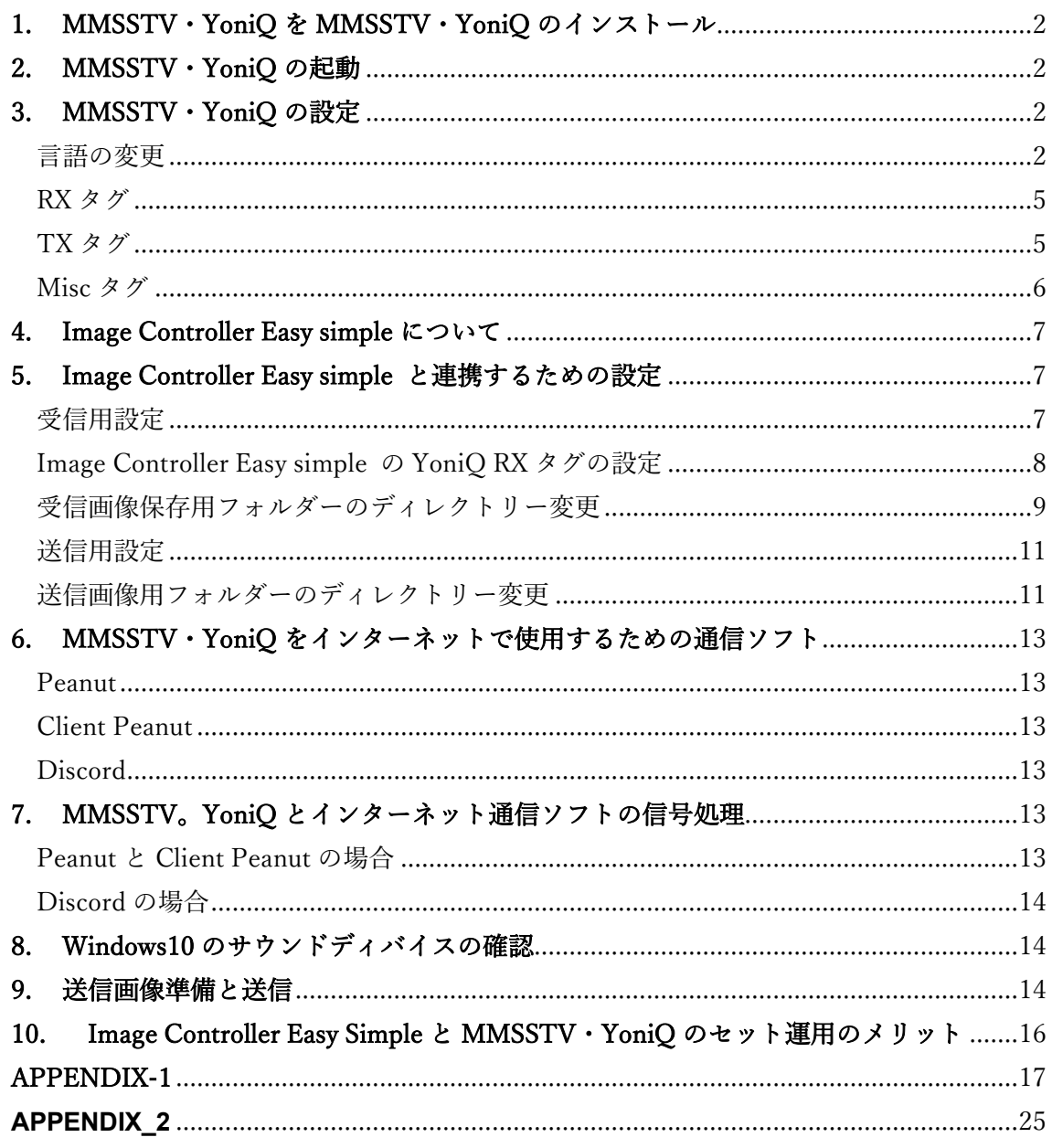

# <span id="page-2-0"></span>1. MMSSTV・YoniQ を MMSSTV・YoniQ のインストール

[ここをクリックして、](#page-17-0)APPENDIX-1 を参照

# <span id="page-2-1"></span>2. MMSSTV・YoniQ の起動

APPENDIX-1 でインストールが終わって、ディスクトップに生成されているアイコン (図 1-1)をクリック → 初期画面(図 1-2)がポップアップ

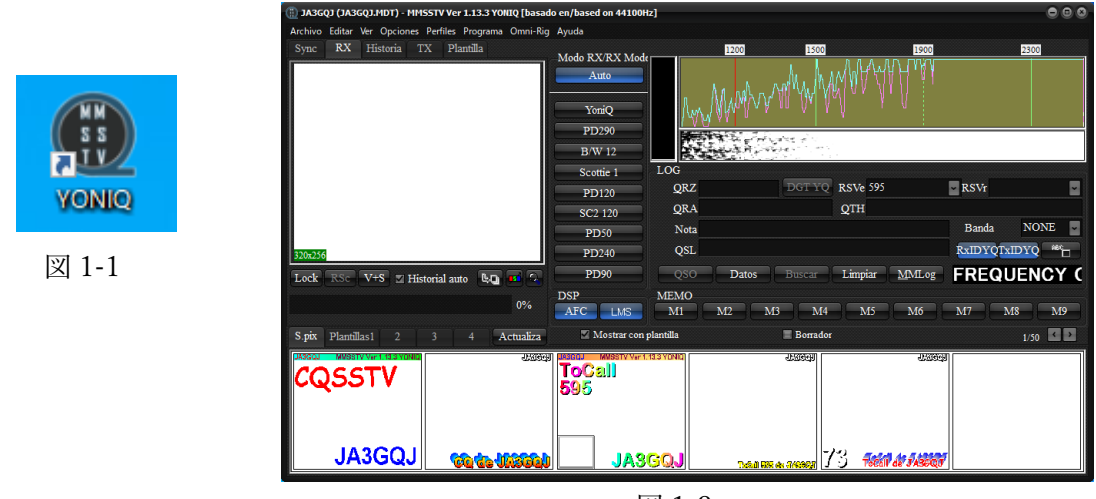

図 1-2

# <span id="page-2-2"></span>3. MMSSTV・YoniQ の設定

<span id="page-2-3"></span>言語の変更

先ず、次の手順で言語をスペイン語から英語に変更する。 図1-2の上には図1-3のように8種類のタグが並んでいる → 左から4番目の 「Opciones」をクリック → ※1

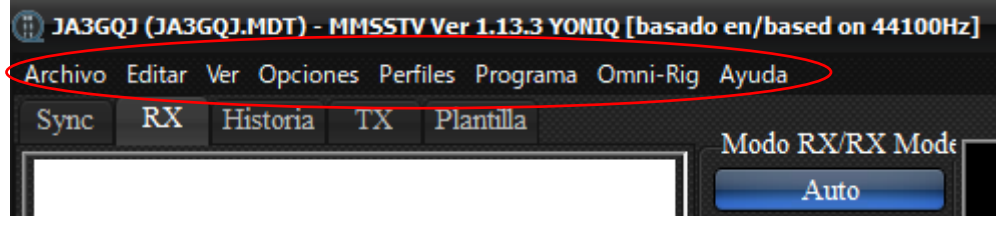

図 1-3

※1 → ポップアップした図 1-4 の一番下の行の「Configurar MMSSTV」をクリック  $\rightarrow$   $\frac{1}{2}$  2

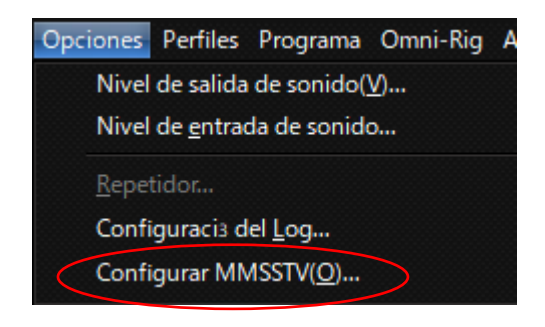

図 1-4

※2 → 「Configuraci MMSSTV」(図 1-5) がポップアップして「RX」タグが表示 されている → ※3

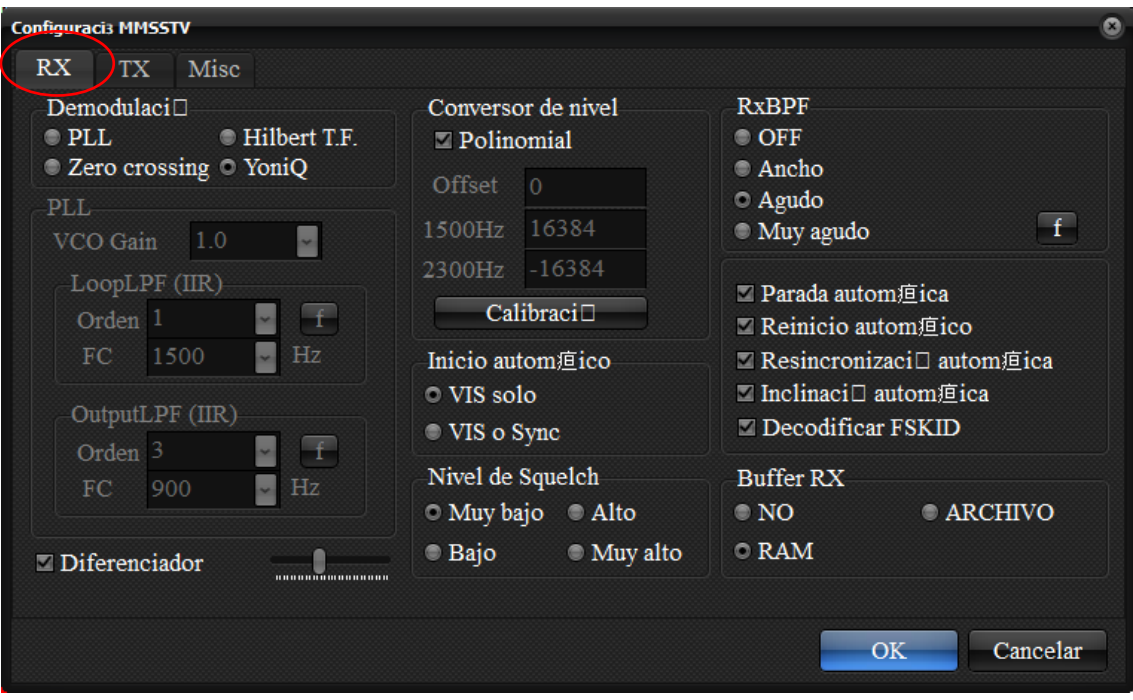

図 1-5

# ※3 → 「Misc」タグをクリック → 図 1-6 の画面に変わる → ※4

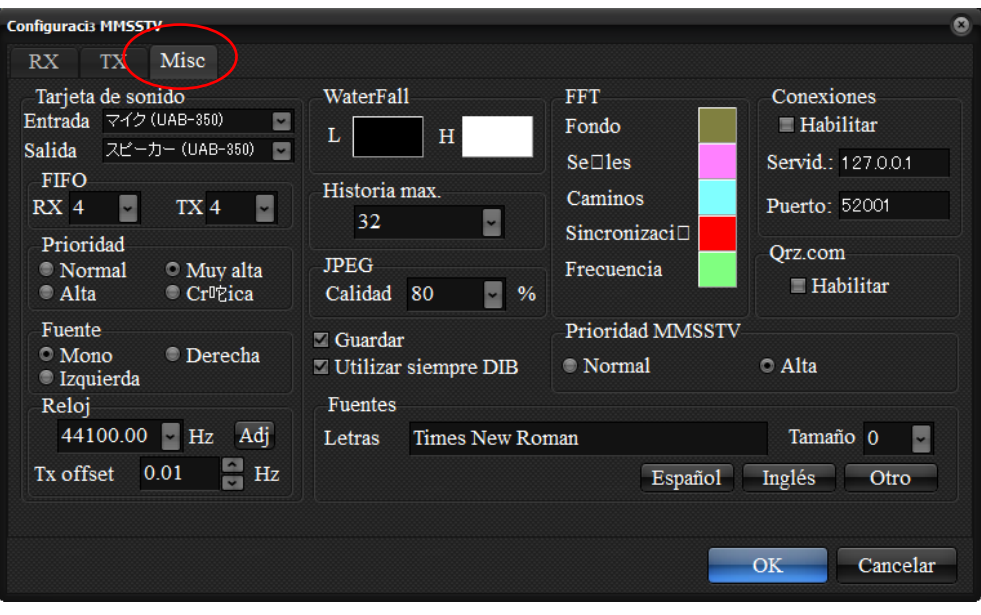

図 1-6

※4 → 画面右下の「Ingles」ボタンをクリック → 「Restart MMSSTV to switch English」がポップアップ (図 1-7) → 「OK ボタンをクリック → ※5

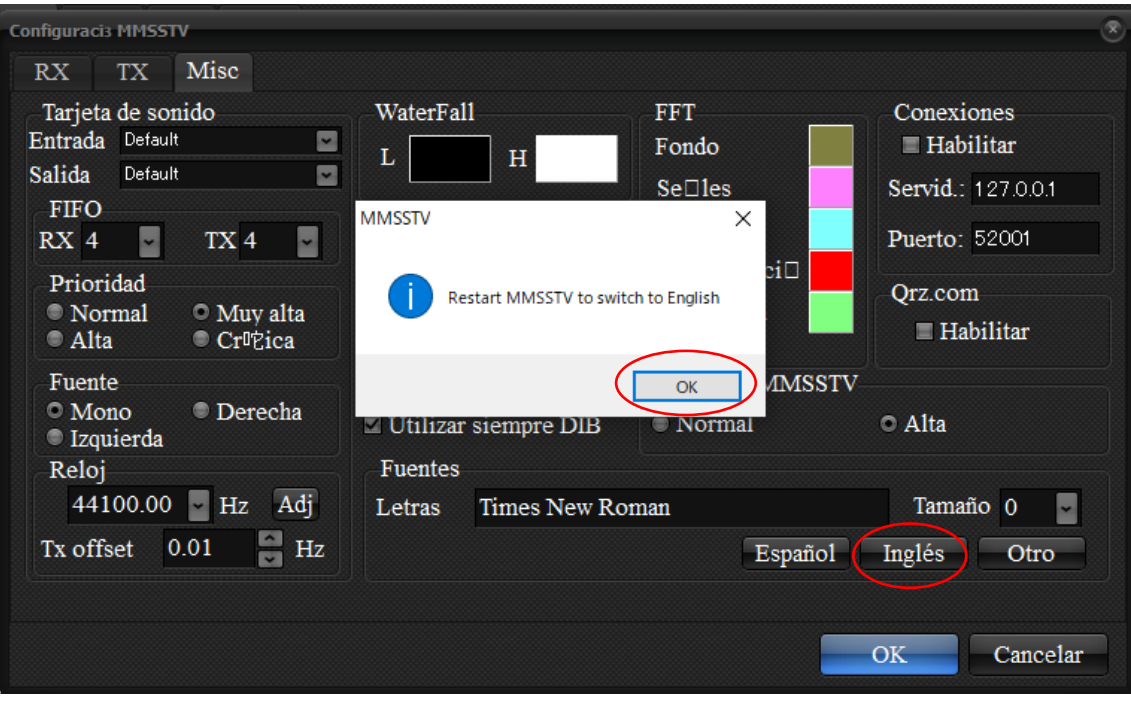

図 1-7

※5 → 8 種類のタグの表示が英文に変わった(図 1-8)。

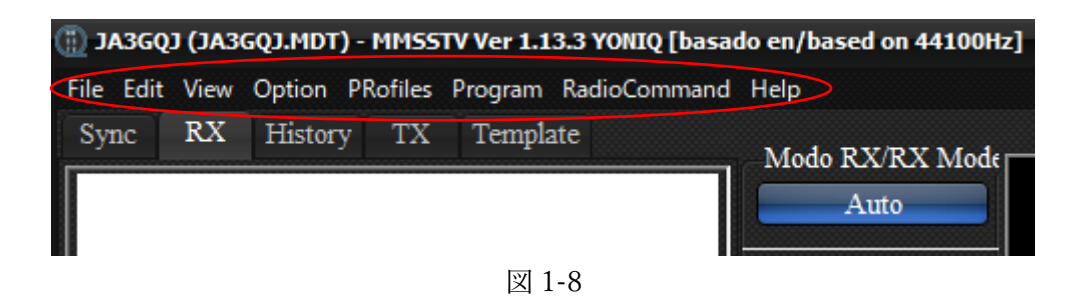

#### <span id="page-5-0"></span>RX タグ

このタグの設定はスキップ。ディフォルトのまま。

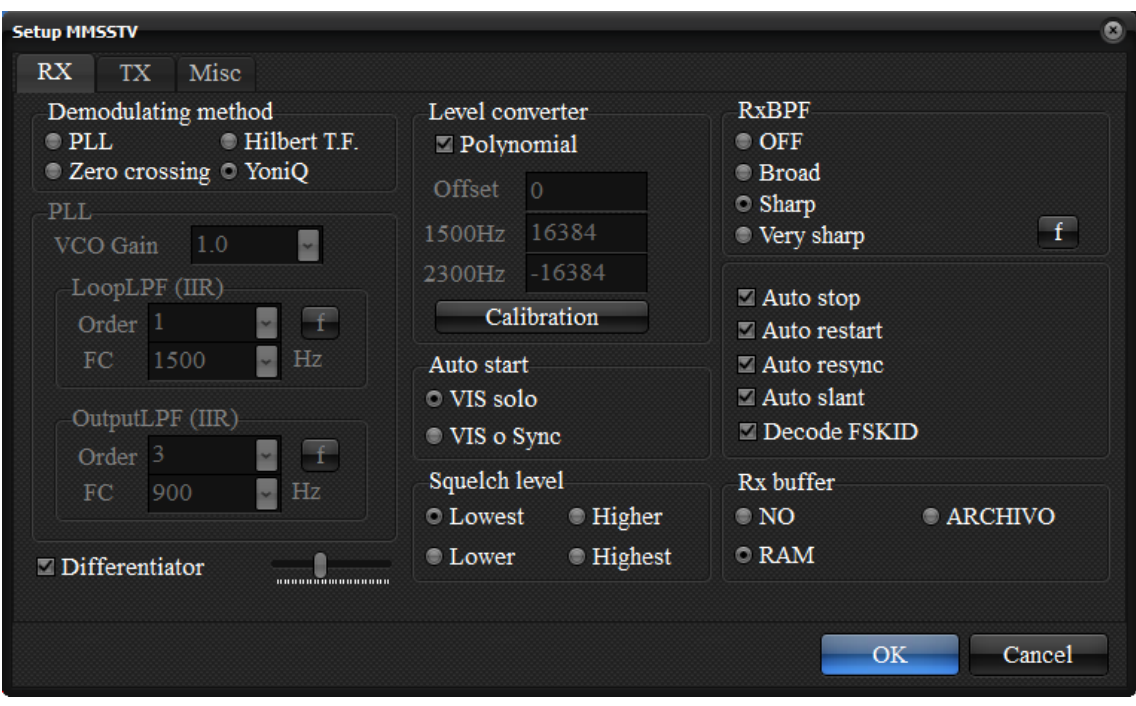

図 1-9

<span id="page-5-1"></span>TX タグ

画面真ん中上の「Digital output Level」のスライドバーを少し左寄りに設定して送信出力を 調整するが、パソコンのサウンドカードディバイスとの関係もあるのでカットアンド トライで決めた。

サウンドカードディバイスについてはここをクリックして APPENDIX-2 を参照。

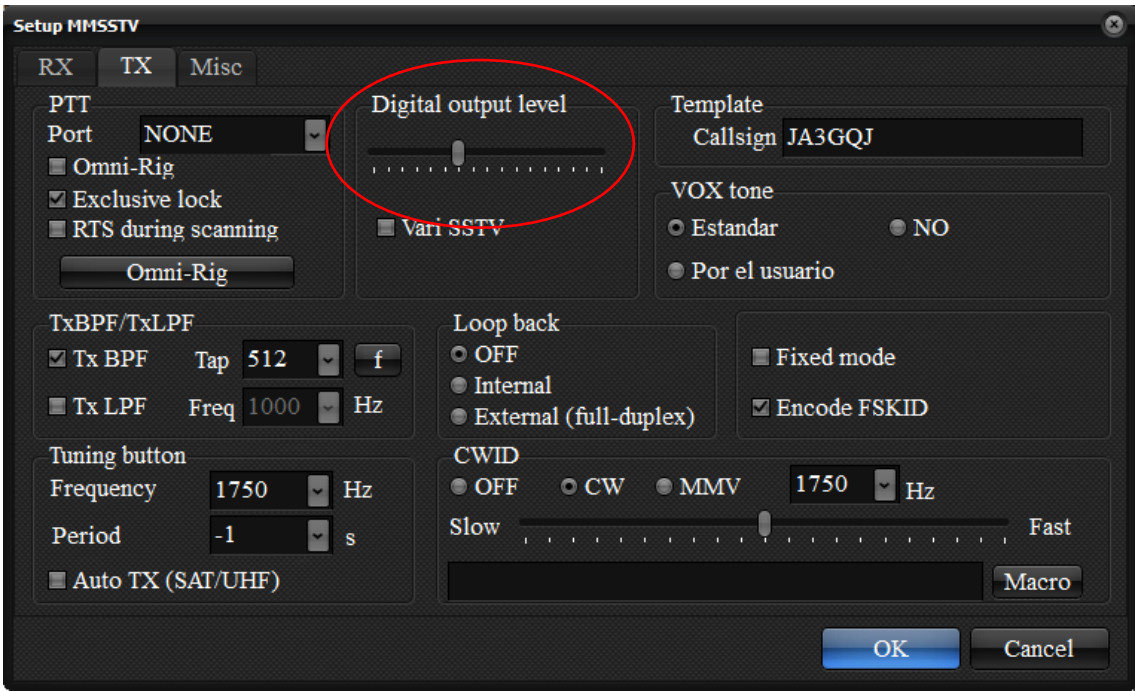

図 1-10

<span id="page-6-0"></span>Misc タグ

このタグでは先に言語の変更だけを行ったが、もう一つ大事な事は、画面左上の「Sound Card」(図 1-11)を自分のパソコンのサウンドディバイスに合わせて選択することで ある。

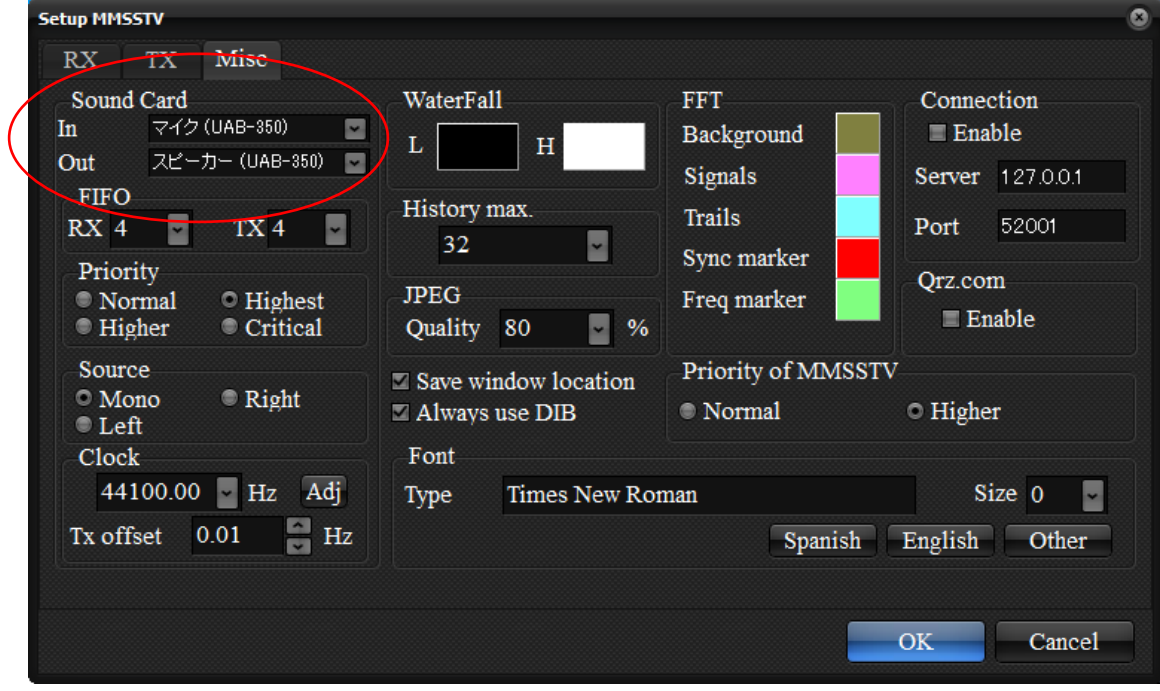

図 1-11

#### <span id="page-7-0"></span>4. Image Controller Easy simple について

[ここをクリックして、](http://radioham.mydns.jp/imgqso/ImageControllerEasySimple使用体験記.pdf)別冊「Image Controller Easy simple 使用体験記」を参照。

#### <span id="page-7-1"></span>5. Image Controller Easy simple と連携するための設定

#### <span id="page-7-2"></span>受信用設定

MMSSTV・YoniQ の受信画像 (図 5-1) は Image Controller Easy simple の YoniQ RX タグに表示(図 5-2) されてデジサイトにもアップされる。しかし、MMSSTV・YoniO が 受信画像を保存するフォルダーのデイレクトリーは C:\Ham\SSTV であるが、 Image Controller Easy simple は受信画像を C:\Ham\SSTV\IMAGE へ読みに行っている。 従って、MMSSTV・YoniQ の受信画像を保存するフォルダーのデイレクトリーを C:¥Ham¥SSTV¥IMAGE に変更する必要があった。

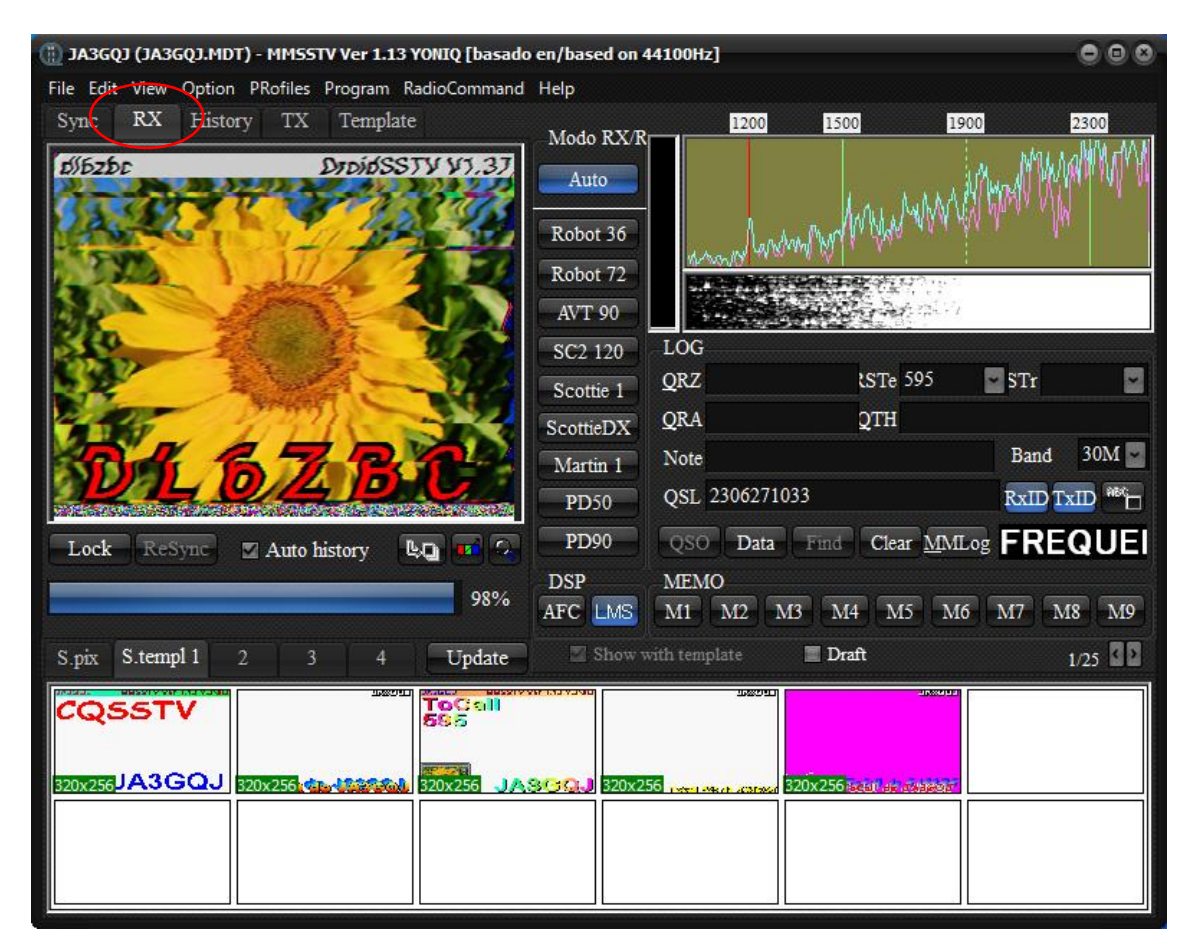

図 5-1

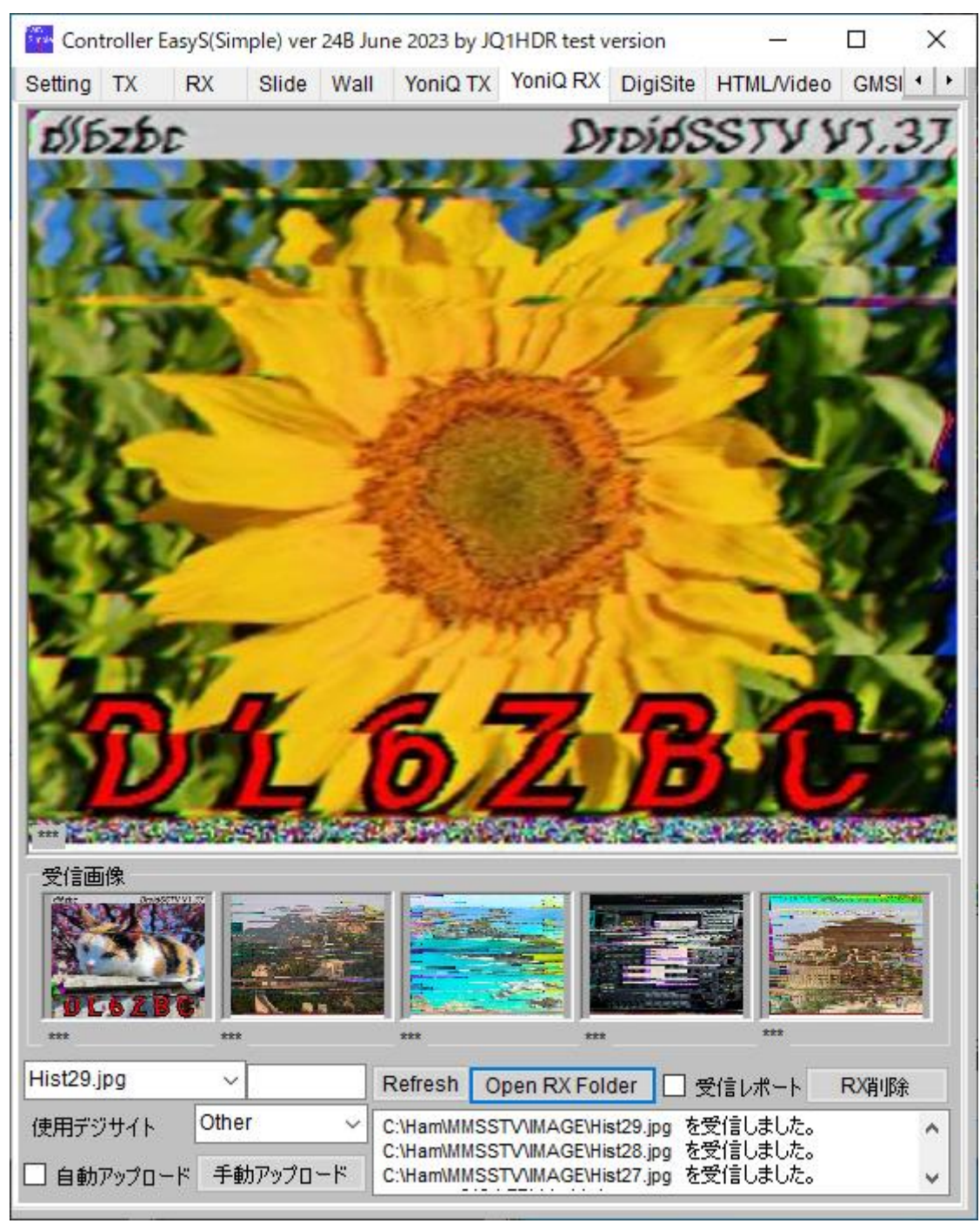

図 5-2

<span id="page-8-0"></span>Image Controller Easy simple の YoniQ RX タグの設定

Image Controller Easy simple の Setting タグでデジサーサーバーで付けた名前「Other」 を「使用デジサイト」で選択、自動アップロードにチェックマークを付ける。

[ここをクリックして、](http://radioham.mydns.jp/imgqso/ImageControllerEasySimple使用体験記.pdf)別冊「Image Controller Easy simple 使用体験記」を参照。

<span id="page-9-0"></span>受信画像保存用フォルダーのディレクトリー変更

MMSSTV · YoniQ の「View」タグをクリック → ポップアップした画面の リストの「Always show thumbnails of history」にチェックマーク (図 5-3) → デイスク トップ左上に thumbnail (図 5-4) がポップアップ → ※1

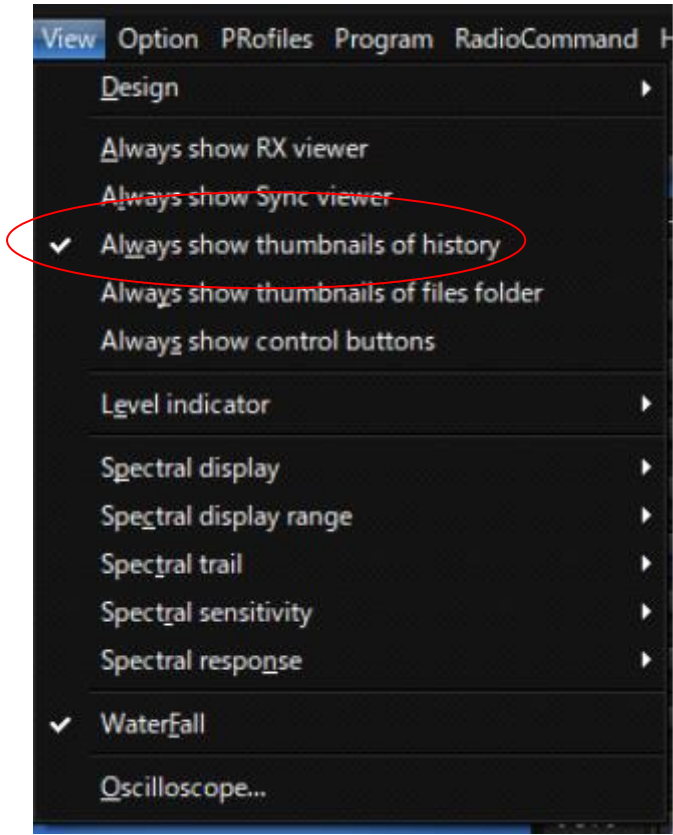

図 5-3

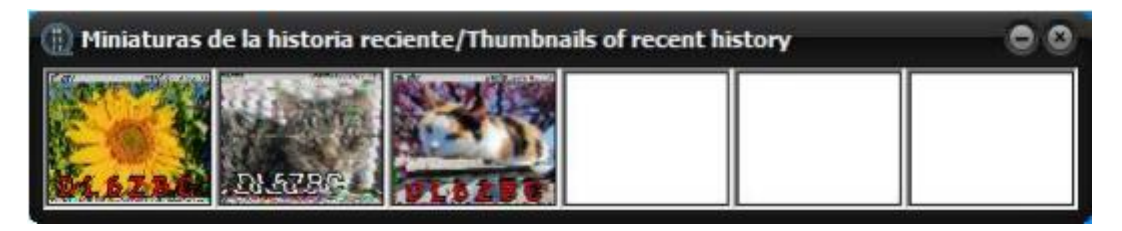

図 5-4

 $\aleph 1 \rightarrow$  画面を右クリック  $\rightarrow$  さらにポップアップした画面のリストの「Move folder」 (図 5-5)をクリック → ※2

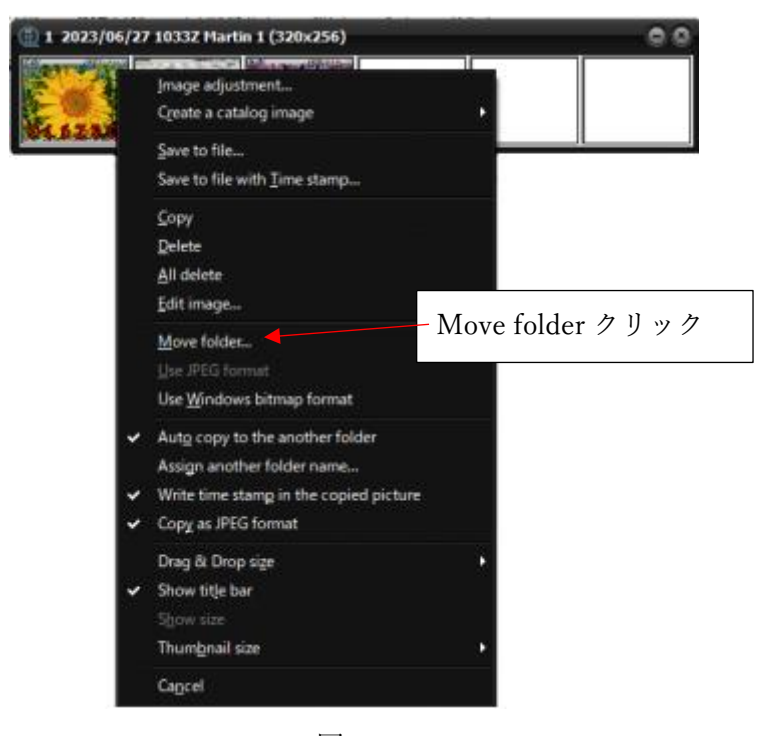

図 5-5

※2→ C:¥Ham¥MMSSTV のフォルダーが開く → 下のファイル名に「IMAGE」と入 力 する → 「保存」ボタンをクリック (図 5-6) → ※3

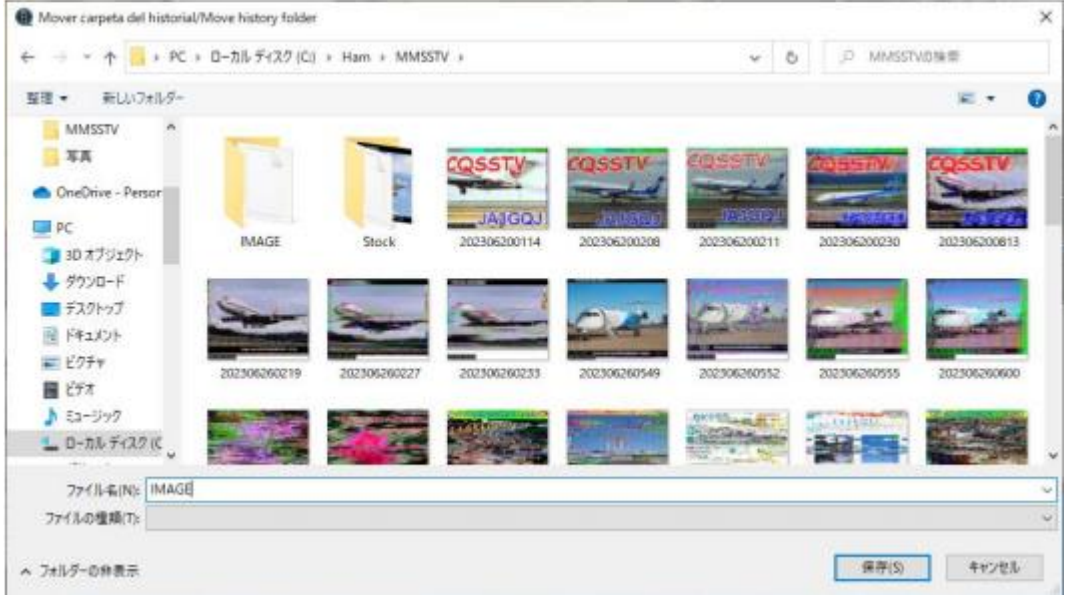

図 5-6

※3 → C:\Ham\SSTV\IMAGE のフォルダーが開く(図 5-7) → これで MMSSTV・ YoniQ でフォルダーのディレクトリーが変わったことになる → ※4

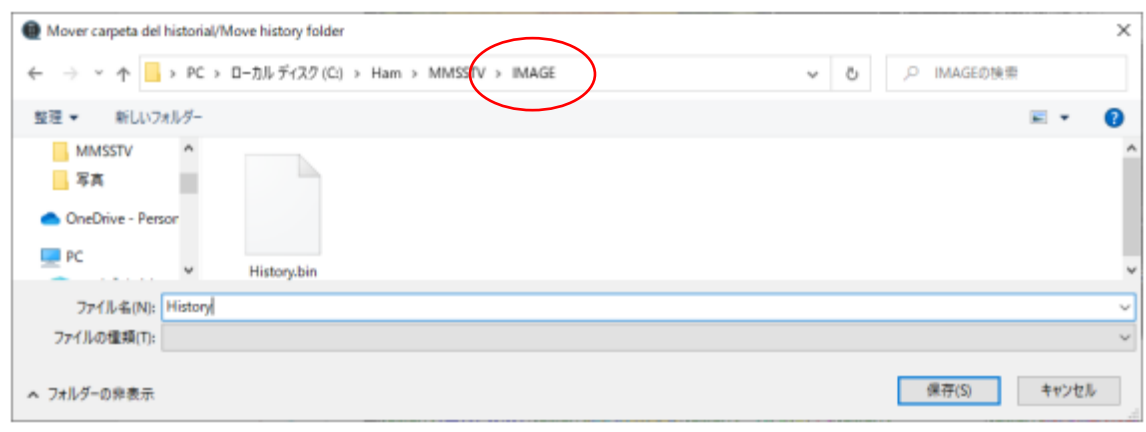

図 5-7

※4 → Image Controller Easy simple の RX タグの「Open RX Folder」をクリック → C:\Ham\MMSSTV\IMAGE のフォルダーが開く (図 5-8) → これで「IMAGE」 とい うフォルダーに受信画像が保存されるようになった。

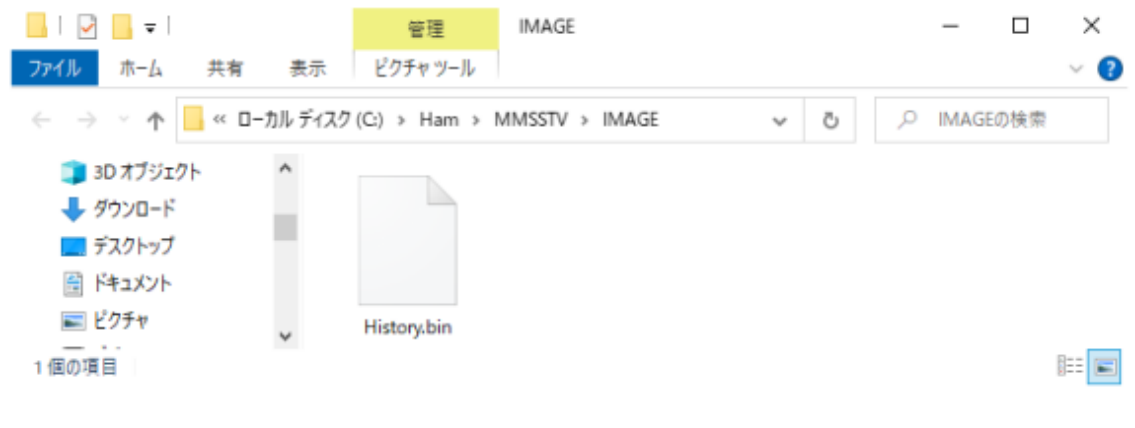

図 5-8

<span id="page-11-0"></span>送信用設定

MMSSTV・YoniQ を運用する場合、Image Controller Easy Simple と連携するため、次の 設定が必要である。

<span id="page-11-1"></span>送信画像用フォルダーのディレクトリー変更

MMSSTV・YoniQ の「View」タグをクリック → ポップアップした画面のリストの  $\lceil$  Always show thumbnails of history」にチェックマーク (図 5-10) → デイスク トップ 左上に thumbnail (図 5-9) がポップアップ → ※1

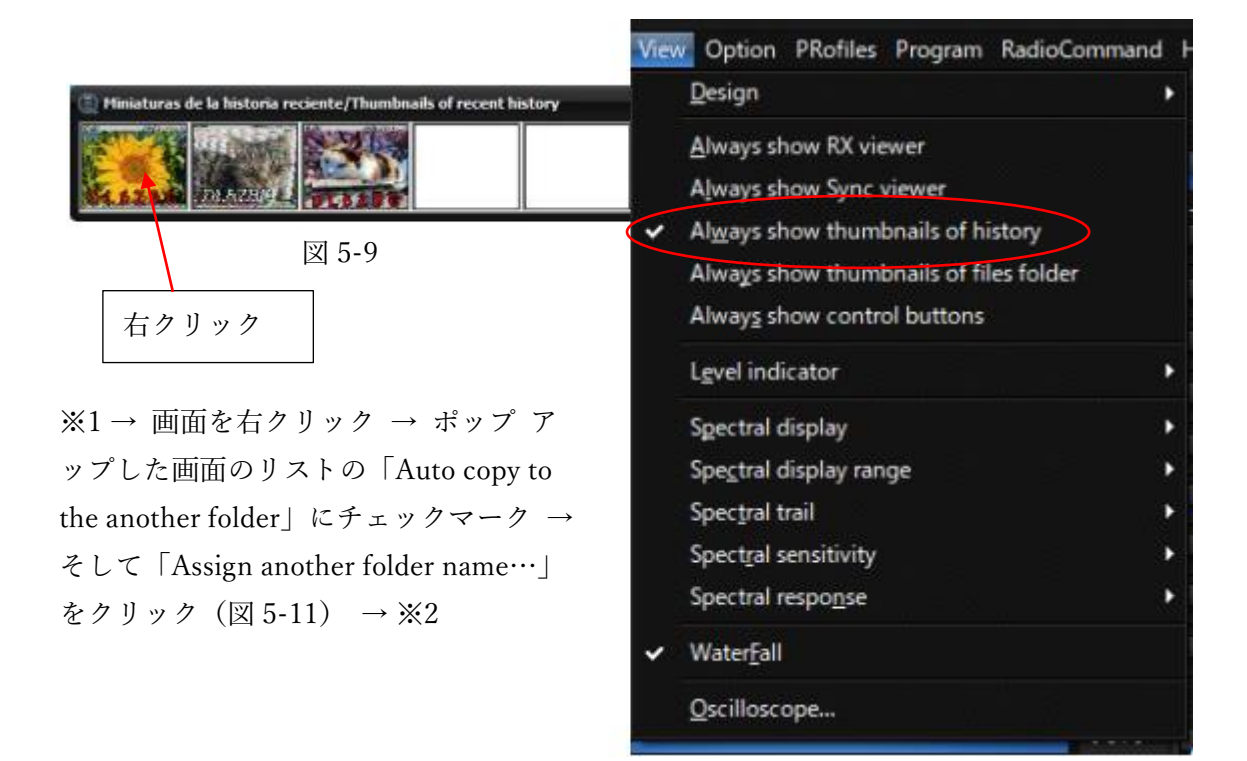

図 5-10

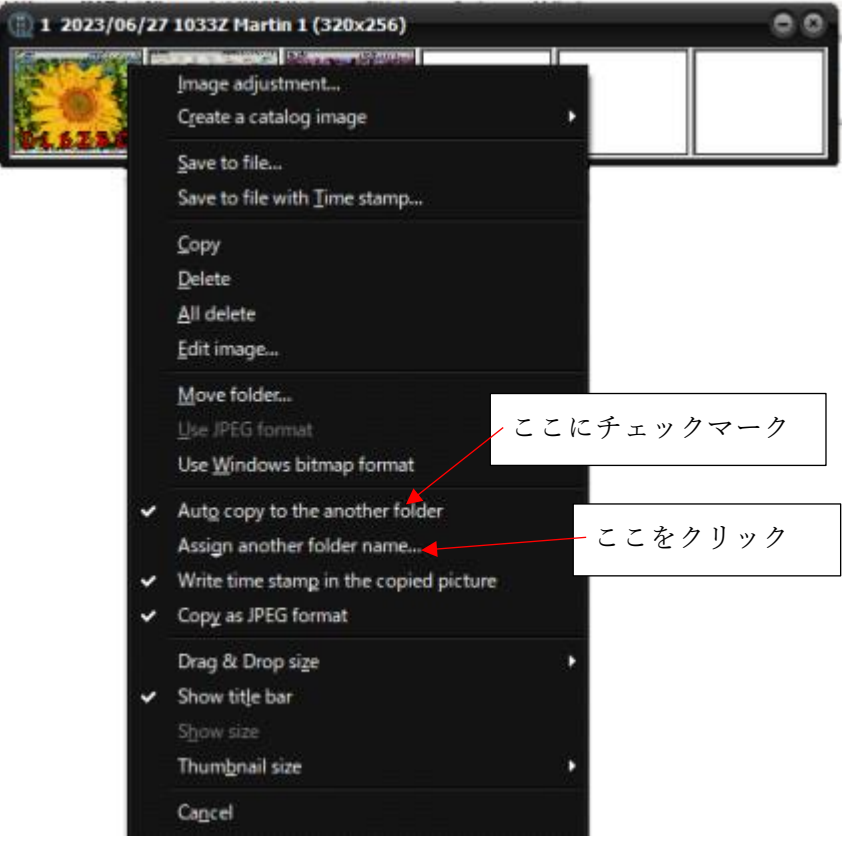

図 5-11

※2 → ポップアップする画面(図 5-12 に「C:\HAM\MMSSTV」と入力 → 「OK」ボタ ンをクリックして終了

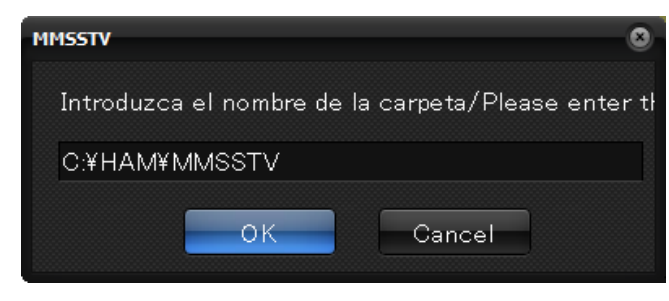

図 5-12

### <span id="page-13-0"></span>6. MMSSTV・YoniQ をインターネットで使用するための通信ソフト

<span id="page-13-2"></span><span id="page-13-1"></span>Peanut [ここをクリックして、](http://radioham.mydns.jp/imgqso/Peanutで画像通信.pdf)別冊「Peanut で画像通信」を参照 Client Peanut [ここをクリックして、](http://radioham.mydns.jp/imgqso/ClientPeanutで画像通信.pdf)別冊「Client Peanut で画像通信」を参照 Discord [ここをクリックして、](http://radioham.mydns.jp/imgqso/Discordで画像通信.pdf)別冊「Discord で画像通信」を参照

# <span id="page-13-4"></span><span id="page-13-3"></span>7. MMSSTV。YoniQ とインターネット通信ソフトの信号処理

<span id="page-13-5"></span>Peanut と Client Peanut の場合

Peanut や Client Peanut が MMSSTV・YoniQ とパソコンのサウンドカードを共有して 動作する事、画像信号と音声信号を同時に送信しても問題がない等、トランシーバによ るオンエアー運用と異なるところに大きな特徴がある。

図-7-1 は画像信号のサウンドカード入出力処理回路のイメージある。MMSSTV・ YoniQ の場合サウンドカードのマイク入力とスピーカー出力を電気的に直結する方法 を採用している。

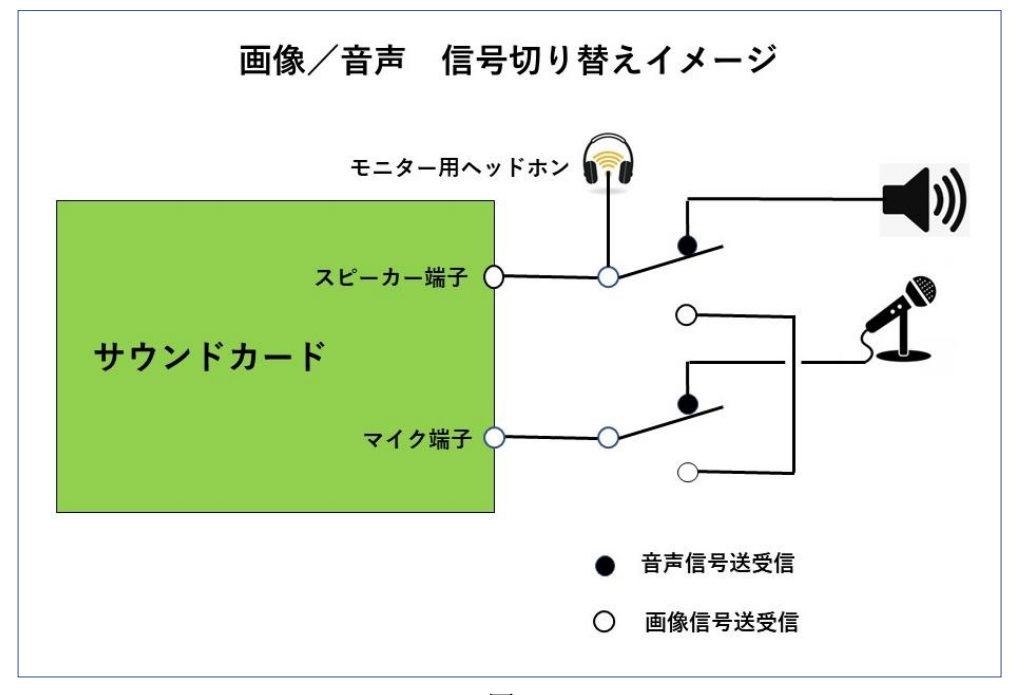

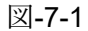

<span id="page-14-0"></span>Discord の場合

Discord が MMSSTV・YoniQ とパソコンのサウンドカードを共有している点は Peanut や Client Peanut と同様であるが、Discord は非常に優れた VOX 機能を備えているため 信号処理に頭を悩ませることなく音声信号の代わりに MMSSTV・YoniQ の信号を送るだ けでよい。

#### <span id="page-14-1"></span>8. Windows10 のサウンドディバイスの確認

ここをクリックして、「APPENDIX-3」を参照

# <span id="page-14-2"></span>9. 送信画像準備と送信

Image Controller Easy Simple の YoniQ TX タグで画像を読み込む → マクロで画像に 文字を書き込む(図 9-1) → 「画像作成」ボタンをクリックして画像の文字の位置 など を調整する →「To YoniQ」ボタンをクリック → ※1

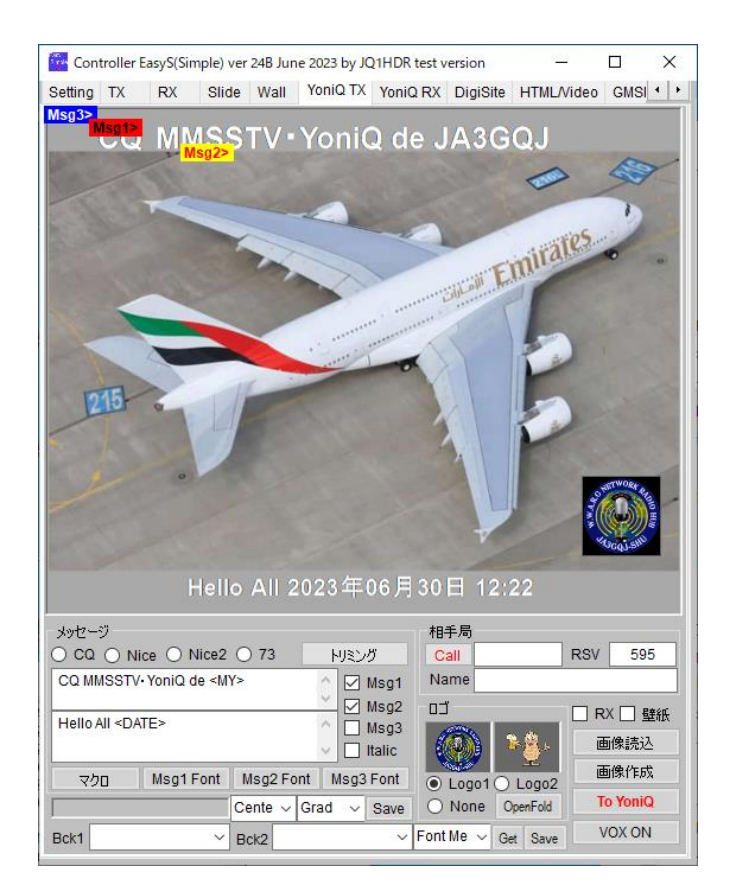

図 9-1

※1 → 画像が MMSSTV・YoniQ の TX 画面 に貼りつく(図 9-2) → MMSSTV・YoniQ のモードを決める → 送信ディバイス (トランシーバー、 Peanut、Client Peanut, Discord など)の PTT をオンにする → MMSSTV。YoniQ の「TX」ボタンをクリック → 送信開始 → モードで決められた送信時間で自動的に 送信が終了

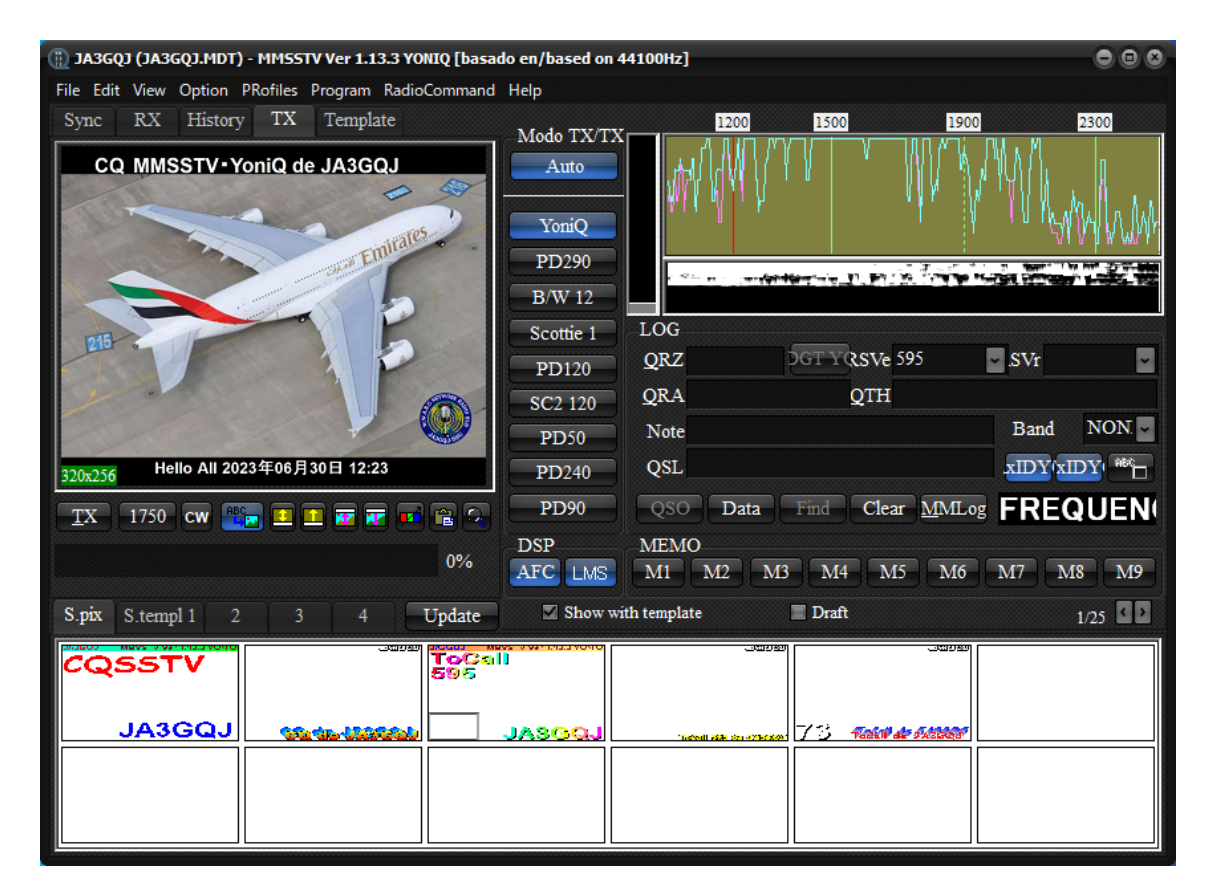

図 9-2

# <span id="page-16-0"></span>10.Image Controller Easy Simple と MMSSTV・YoniQ のセット運用のメリット

画像に自由に文字を入れることが出来、受信画像をデジサイトにアップできることで ある

As of 1-Jul-23

#### APPENDIX-1

<span id="page-17-0"></span>MMSSTV・YoniQ のインストール

<http://radiogalena.es/yoniq/>を開く → ポップアップするページをスクロール → ペ ージ中ほどの図 1 の [Descarga de MMSSTV](https://radiogalena.es/wp-content/uploads/2022/12/MMSSTV_YONIQ_1.13.3.zip) YONIQ 1.13.3 をクリック → ※1

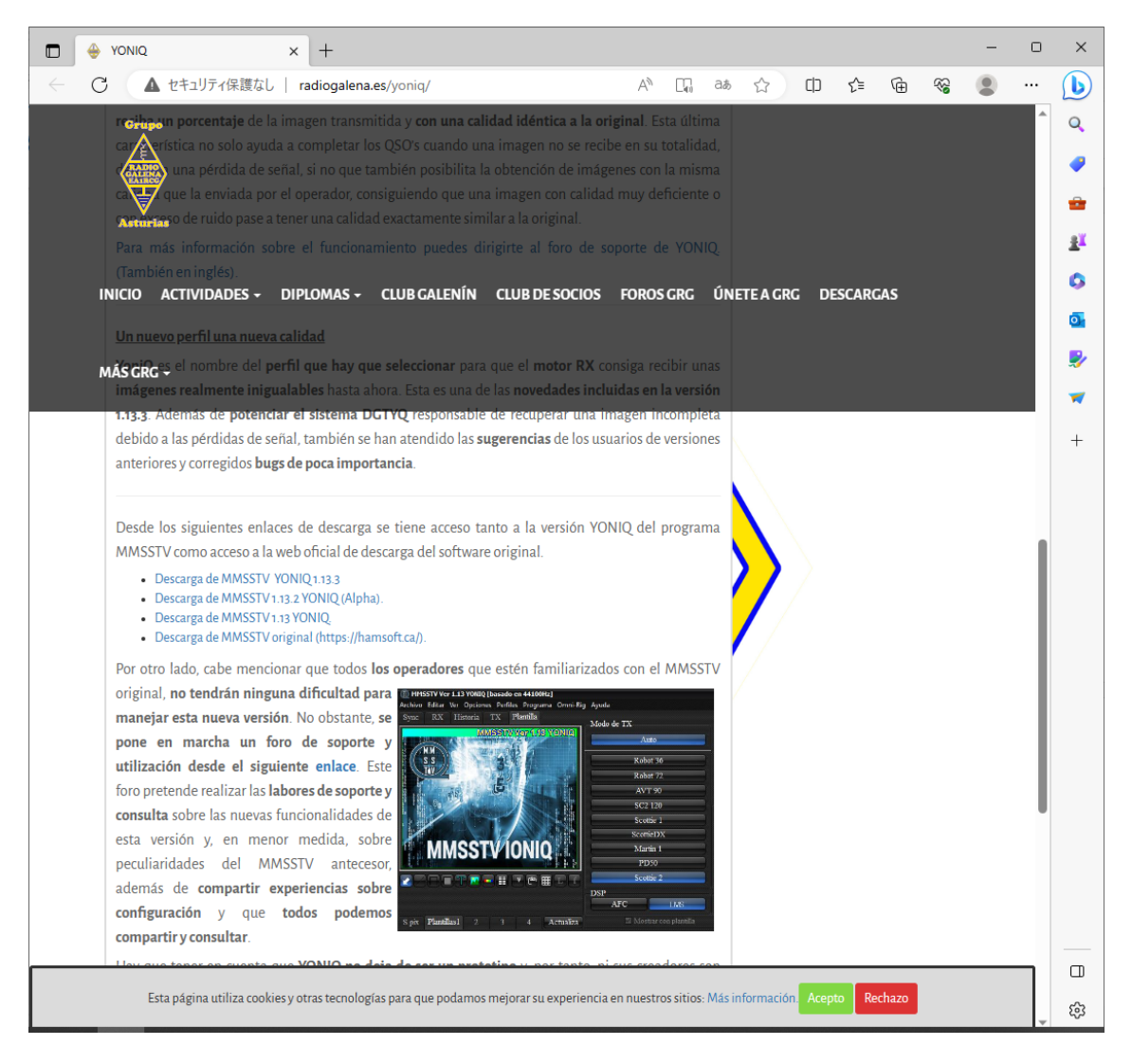

図 1

※1 → 図1の右上にプログレスバーが表示されたあと → 図3の画面に変わる → 「ファイルを開く」をクリック → ※2

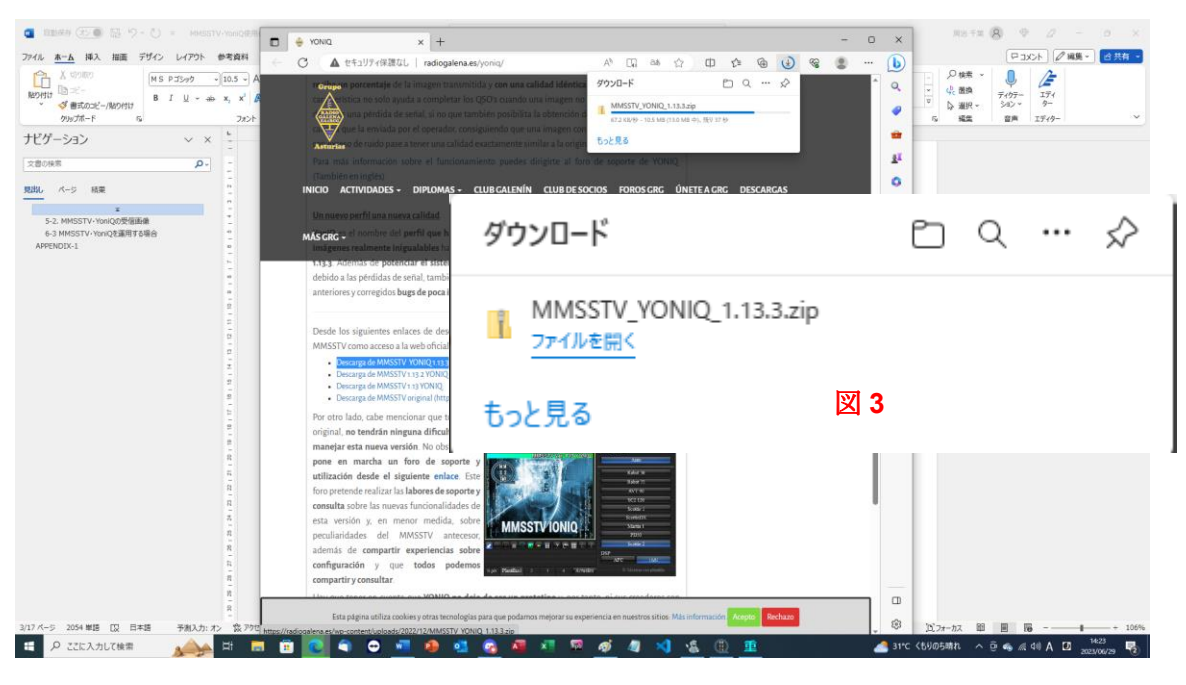

図 2

※2 → ダウンロードフォルダーに「MMSSTV\_YONIQ\_1.13.3」というファイルが出来 ている → ※3

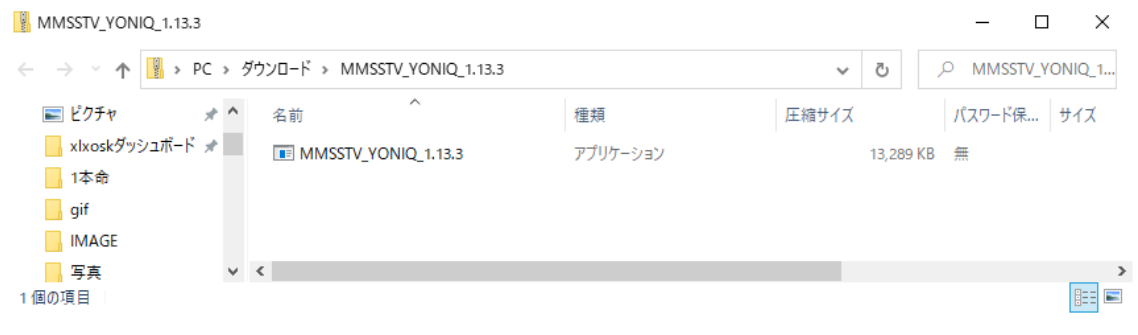

図 3

※3 → 「MMSSTV\_YONIQ\_1.13.3」というファイルをクリック → 次のページの 図 4 から図 m までの手順でインストールを完成した。

図7以降の言語はスペイン語らしいが適当にボタンをクリックしていったらインストール が出来た!!

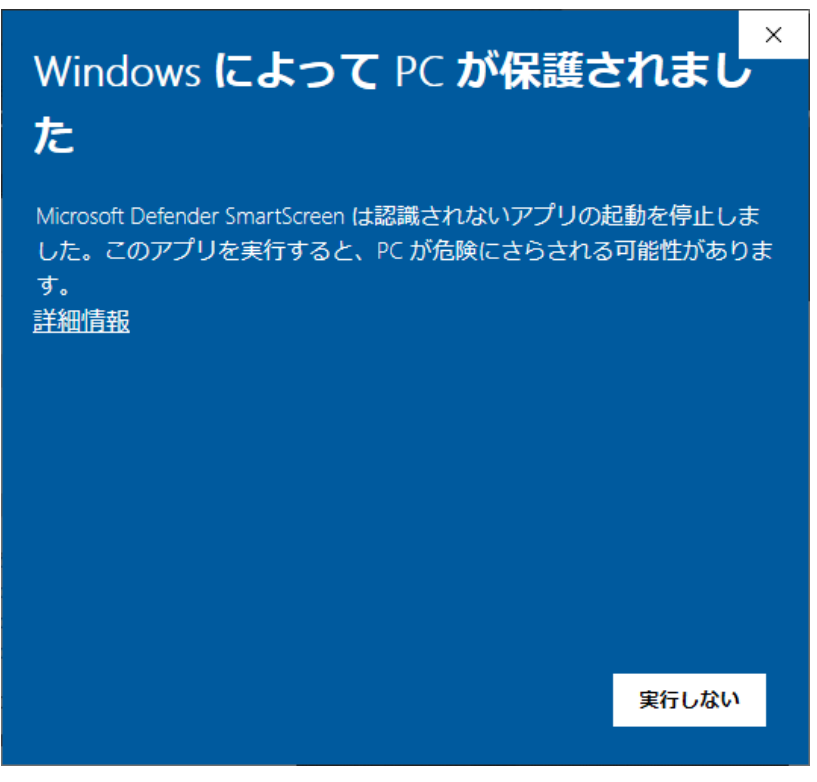

図 4

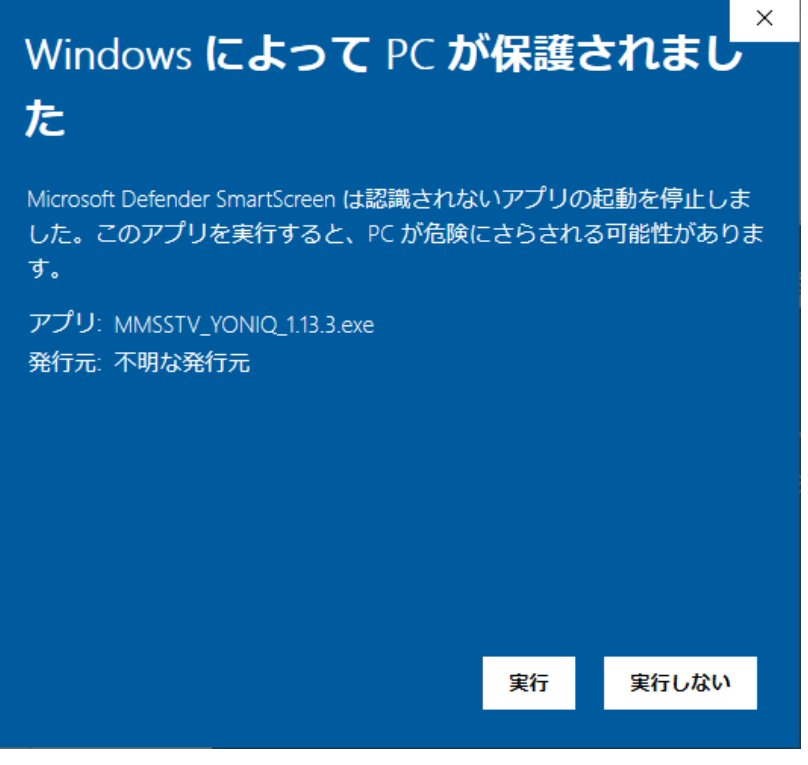

図 5

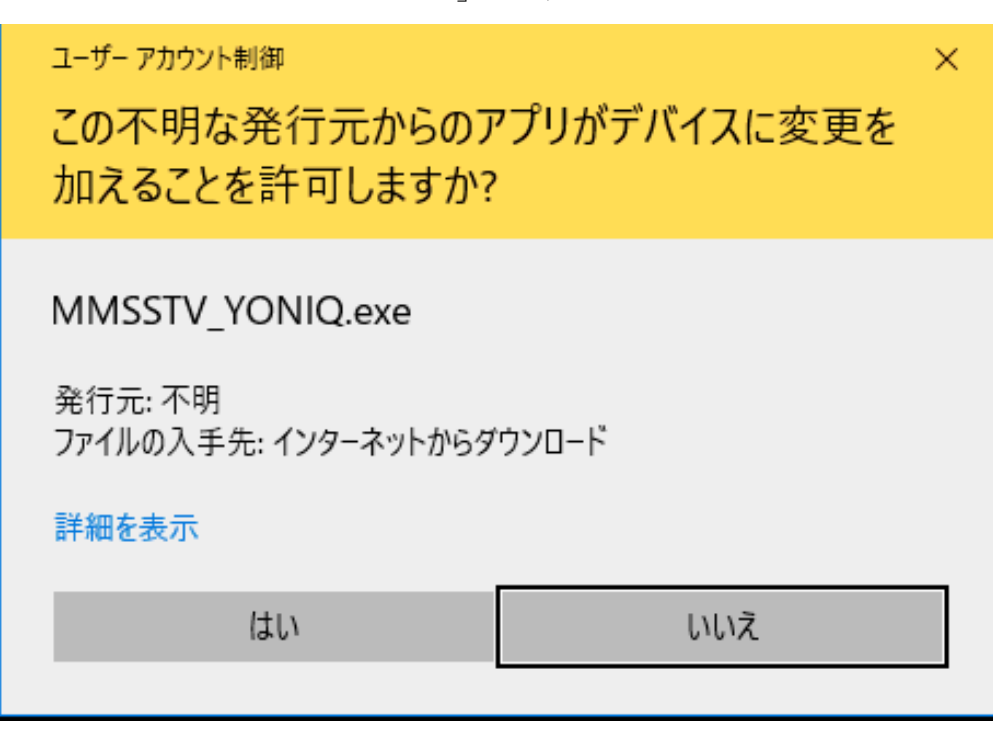

「はい」をクリック

図 6

「Acepto el acuerdo」にラジオボタン → 「Siguiente」をクリック

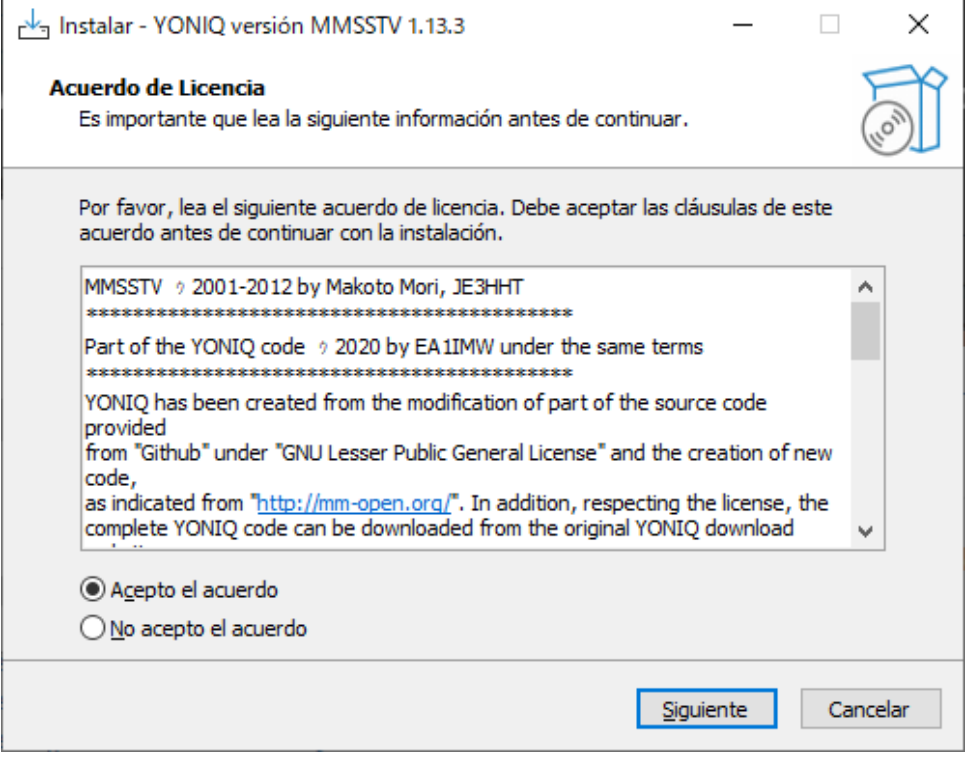

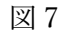

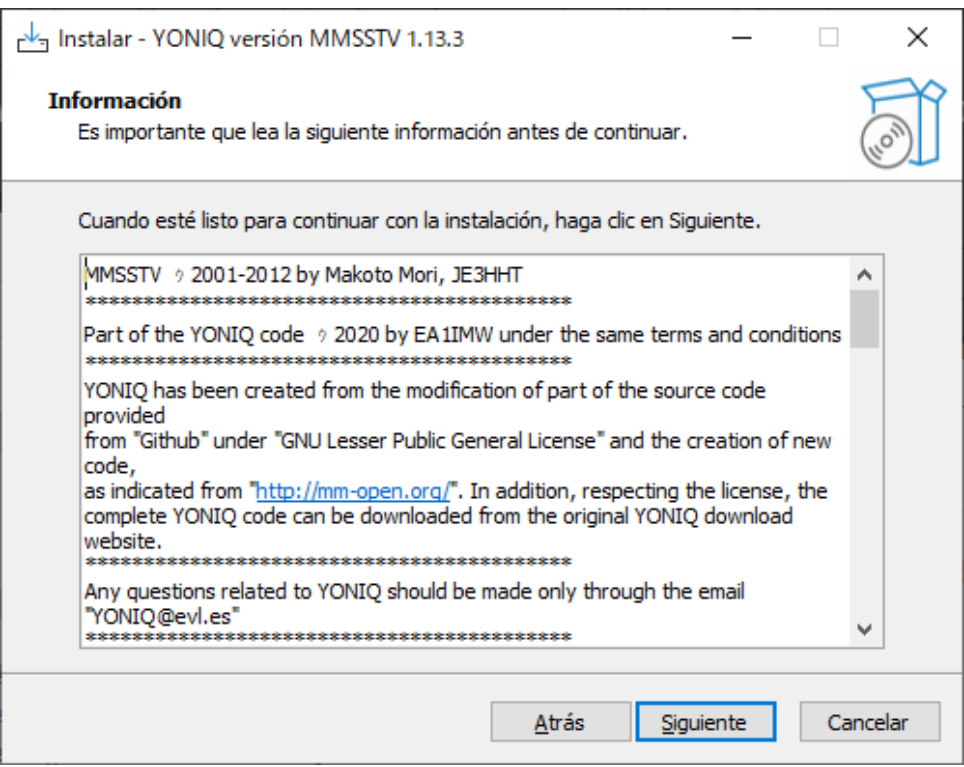

「Siguiente」をクリック

図 8

「Siguiente」をクリック

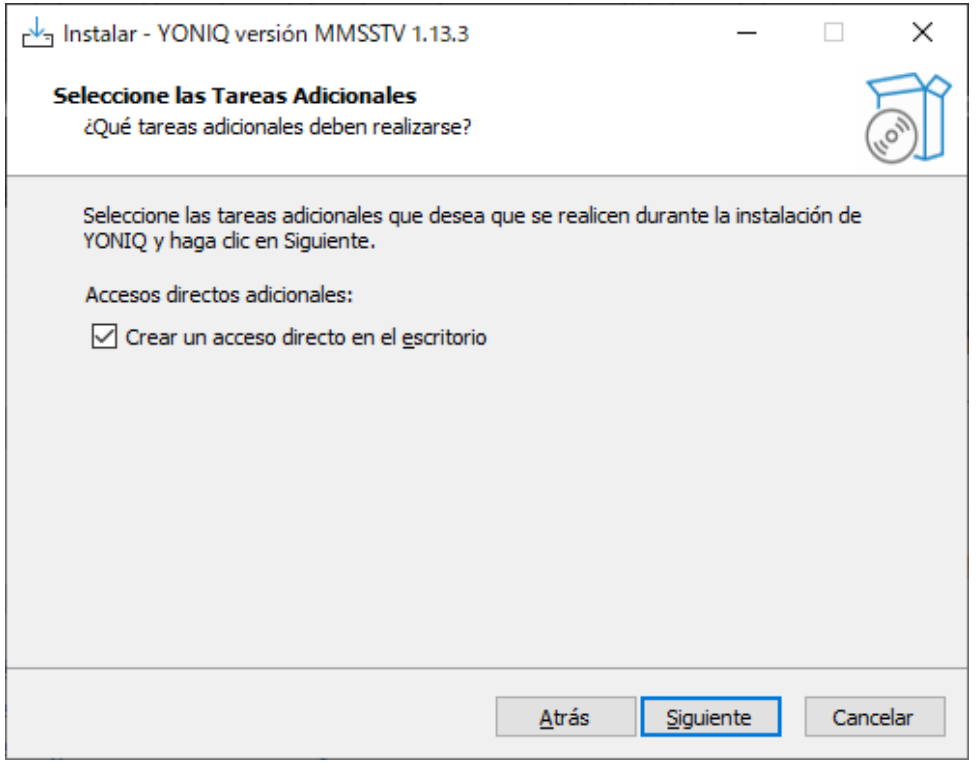

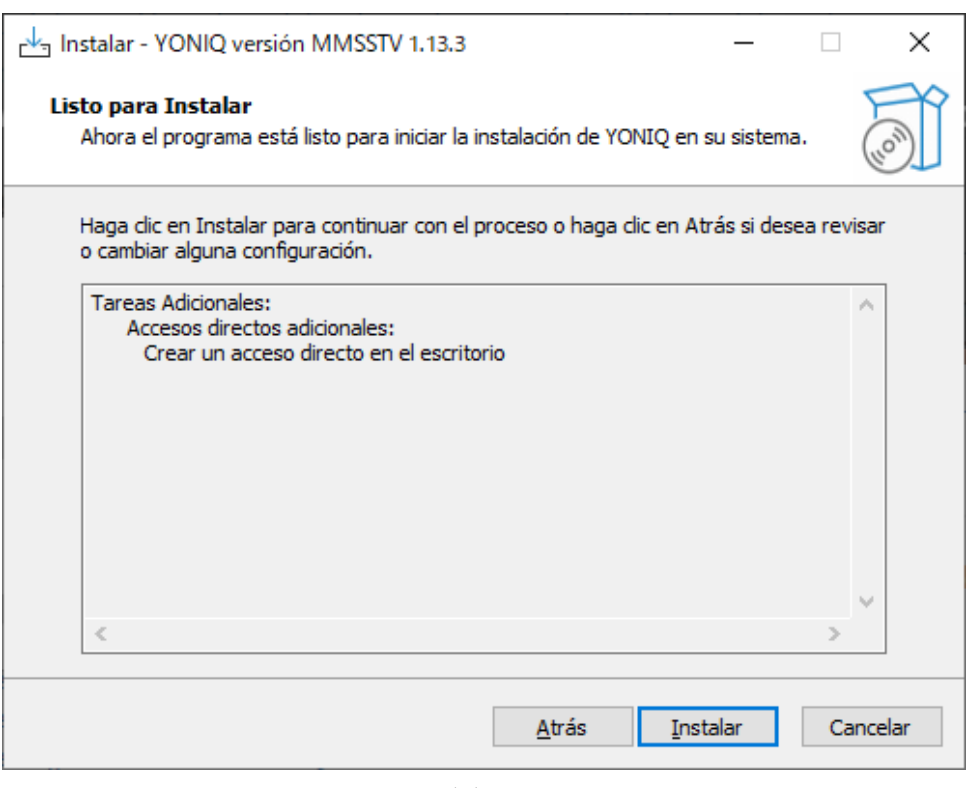

「Instalar」をクリック

図 10

「Cerrar automaticamente las aplicaciones」にラジオボタン → 「Siguiente」をクリック

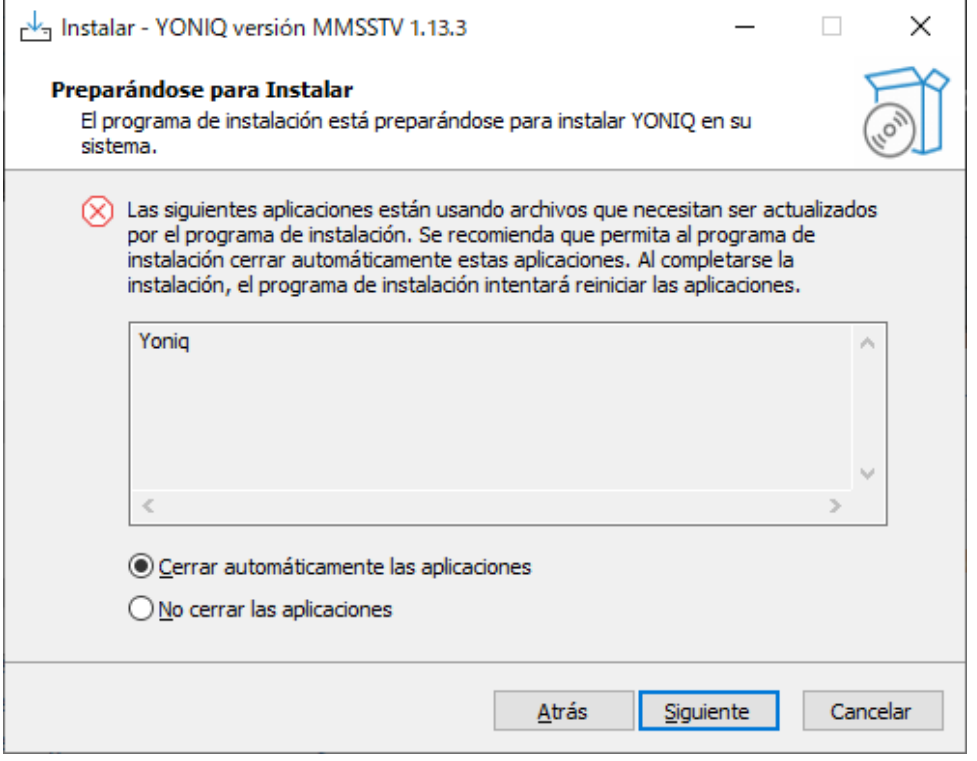

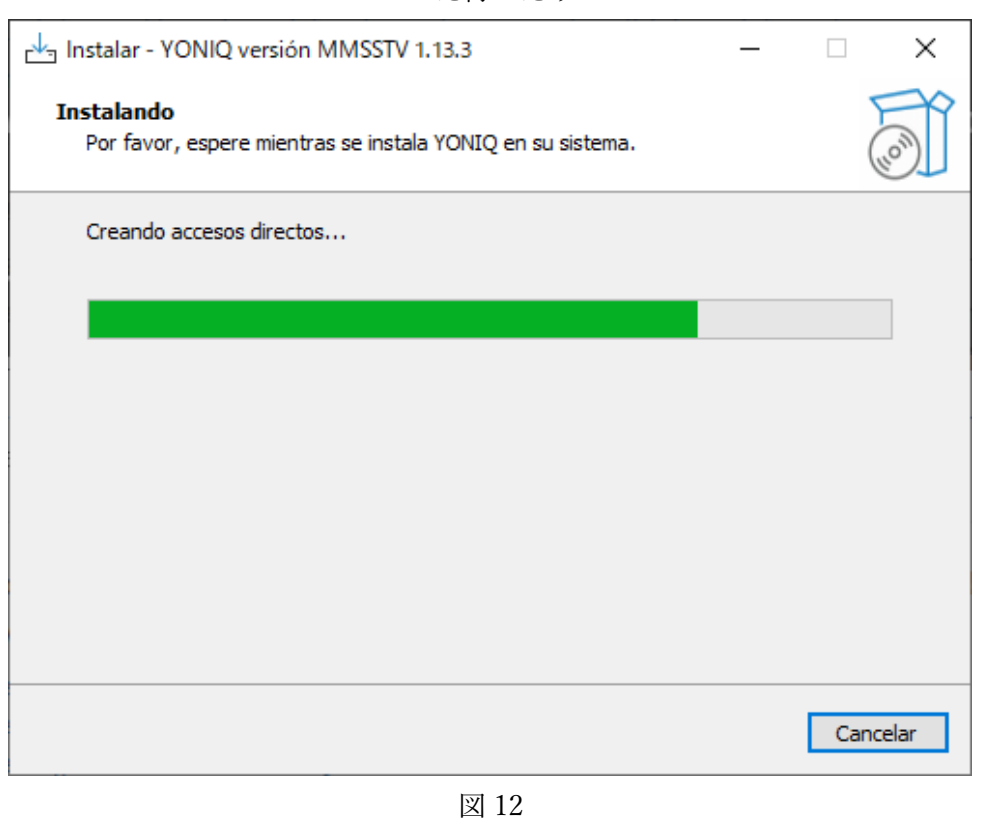

図12のプログレスバーが閉じるとコールアサインを入力する小さな画面(図 14)と一緒 に初期画面(図 13)がポップアップ

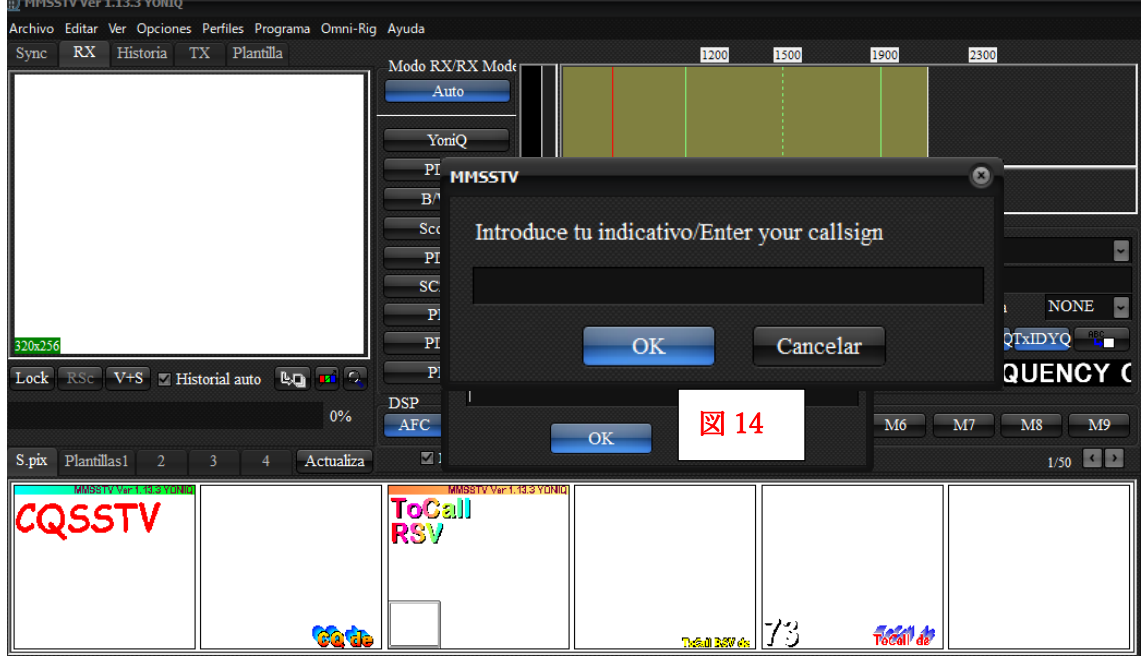

ただ待つだけ

図 13

コールアサインを入力する小さな画面(図 14)にコールサインを大文字で入力→ 図 15 の画面になってインストールが完了

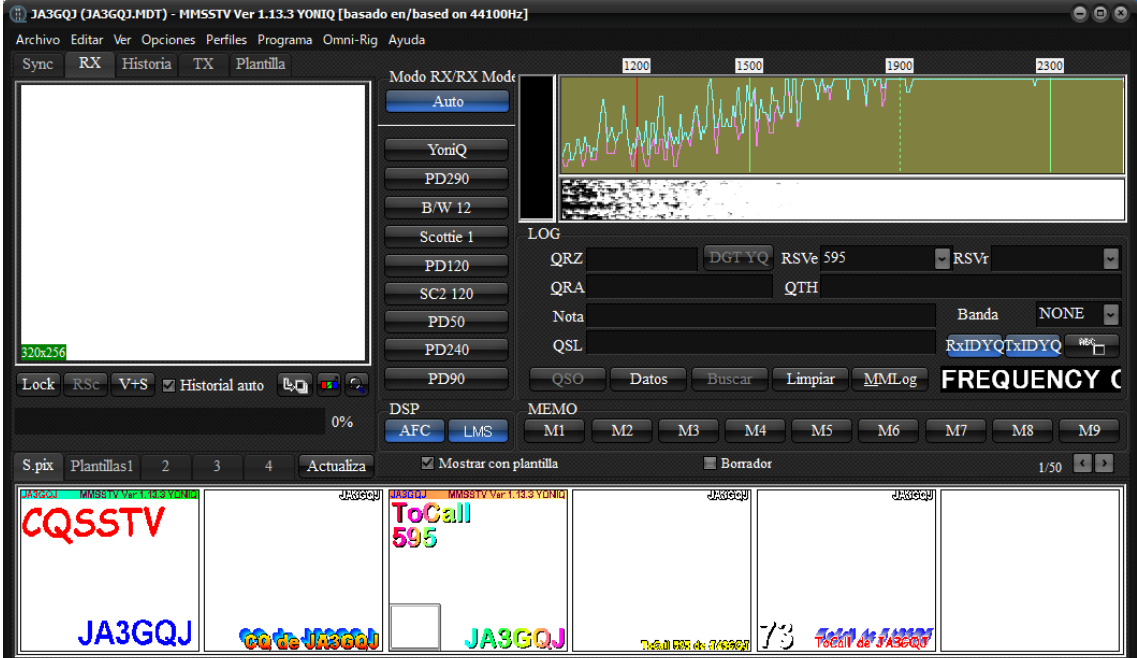

図 15

[ここをクリックして、](#page-2-0)本文に戻る

APPENDIX-1 終わり

#### **APPENDIX\_2**

<span id="page-25-0"></span>サウンドカードの調整

始めに Window10 のサウンドディバイスの確認をする。

ディスクトップの右下のスピーカーアイコン (図 S-1) を右クリック → ※1

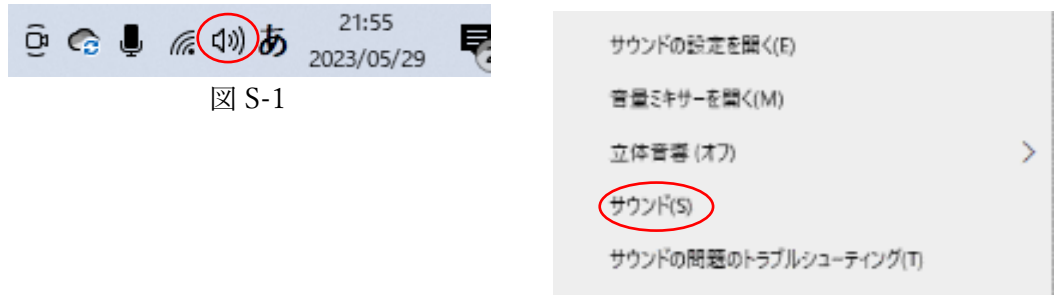

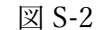

※1 → ポップアップする画面 (図 S-2) の「サウンド(S)」をクリック → 次の画面 (図 S-3) が表示される → 「録音」タグを選択 → マイク ディバイスが表示される(図 S-4) → チェックマークが入ったマイクアイコンが 現在使用中のディバイスである → アイコンを右クリック → ポップアップ画面の 「プロパティ」を選択(図 S-5) → マイクのプロパティ画面(図 S-6)がポップアップ → 画面の「レベル」タグを選択 → スライドバーでレベルを調節する(図 S-7) → 「OK」ボタンで元に戻る → ※2

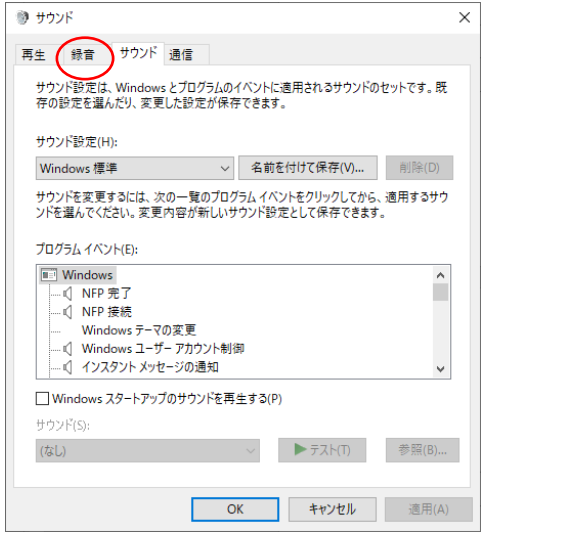

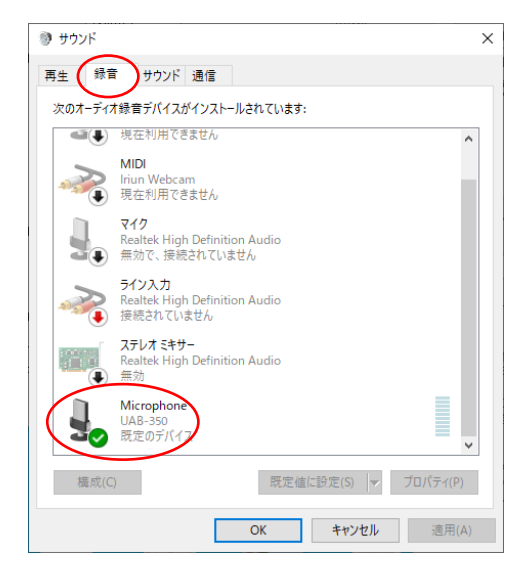

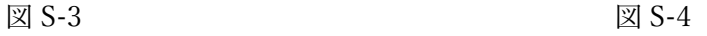

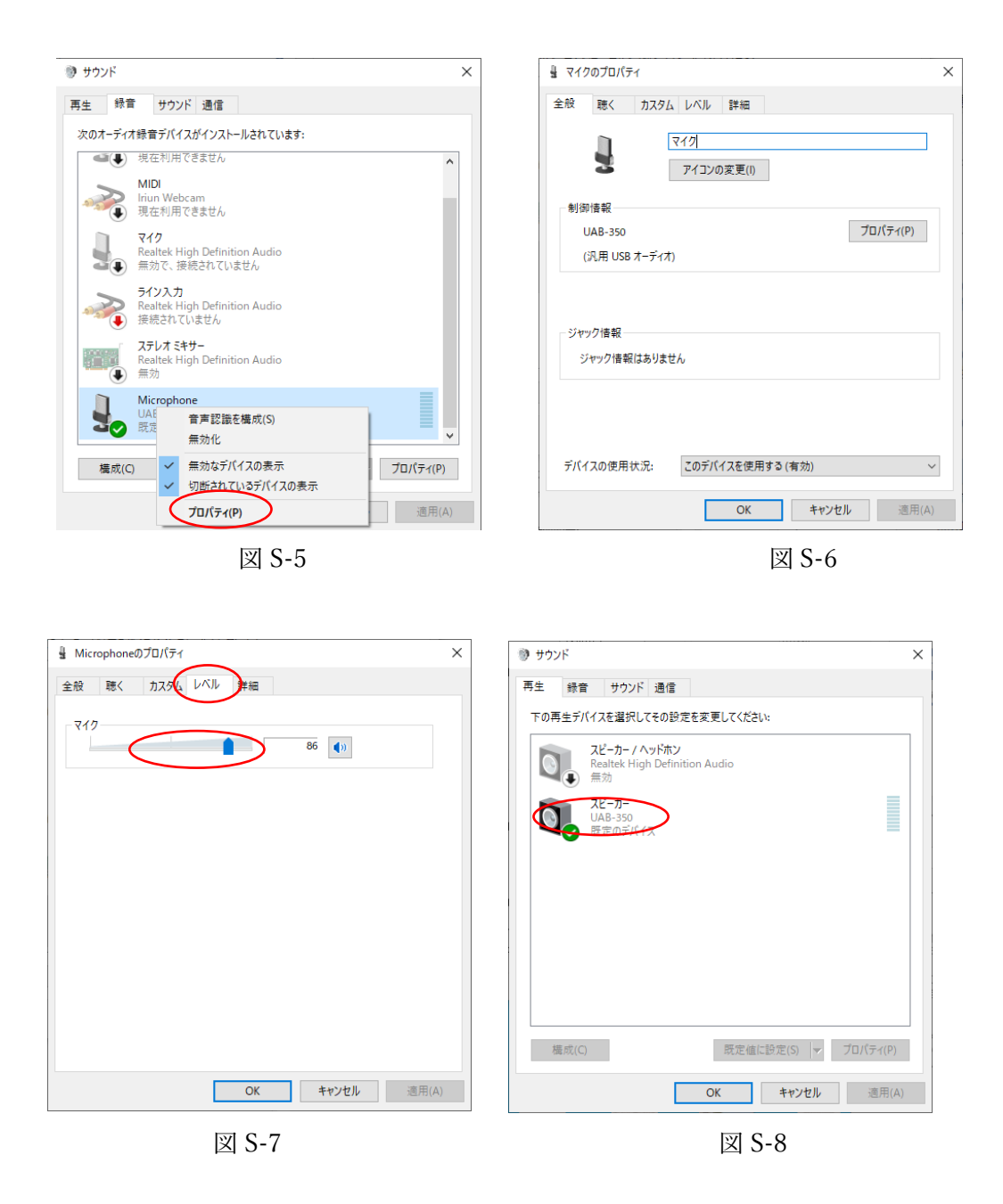

※2 → 「再生」タグを選択 → スピーカディバイスが表示される(図 S-8) → チェックマークが入ったスピーカアイコンが現在使用中のディバイスである → アイコ ンを右クリック → ポップアップ画面の「プロパティ(P)」をクリック(図 S-9) → 「スピーカのプロパティ」 画面がポップアップ(図 S-10) → 「スピーカのプロパテ ィ」画面の「レベル」タグを選択(図 S-11)が開く →スライドバーでレベル(音量)を 調節する → 「OK」ボタンで図 S-3 の画面に戻る → 「OK」ボタンでサウンドディ バイスの確認終了 → ※3

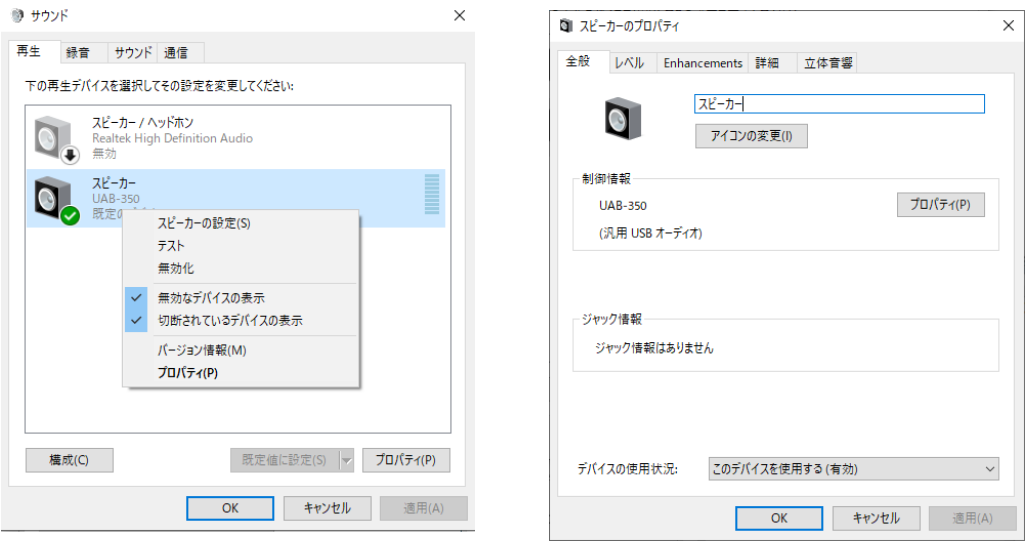

**図 S-9** 図 S-10

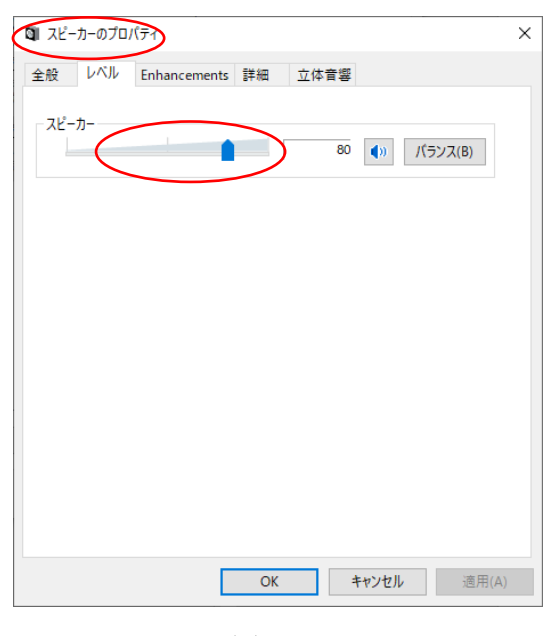

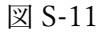

尚、スピーカーのレベル(音量)だけであればディスクトップ右下のスピーカーアイコンを 左クリックしてポップアップするスライドバー(図 S-11)で調節できる。

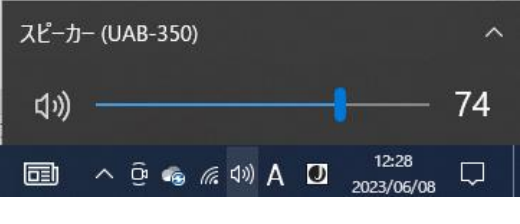

図 S-11 [ここをクリックして、](#page-14-1)本文に戻る